# my Q. business

## **A A WARNING**

To prevent possible SERIOUS INJURY or DEATH, disconnect electric power to operator BEFORE installing.

ALL installations and electrical connections MUST be made by a qualified individual.

#### **Prior to Camera Installation**

*NOTE:* CAPXLCAM is the only USB camera supported by CAPXL and myQ® Business™ video features. CAPXLCAM is the only camera evaluated by UL for use with CAPXL.

- **1. Make note of all Internet connectivity settings before any firmware update.** When updating firmware Internet settings will be deleted. Go to the CAPXL connection screen in admin mode and write down or take picture of settings.
- 2. Ensure CAPXL is running **Firmware version 2.0** or higher. **Warning:** The CAPXL upgrade process requires a restart and could be non-functional for up to 30 minutes while this upgrade takes place. Please ensure the gates/doors are open or residents have an alternate means to enter to the community during this brief period prior to hitting the upgrade button in myQ**®** Business™. This may require a technician on site to ensure safe operation and resident flow.
- 3. Login to myQ®Business<sup>™</sup> to update the CAPXL to the latest firmware version.Turn off power by disconnecting the power input on the I/O board.
- 4. Remove the protective LENS cover from the camera assembly lens.

 *NOTE:* Camera lens cover must be removed prior to mounting in the CAPXL.

### **CAPXLCAM – USB Camera Kit Instructions for installing the USB Camera into the CAPXL**

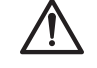

**WARNING:** This product can expose you to chemicals including lead, which are known to the State of California to cause cancer or birth defects or other reproductive harm. For more information go to www.P65Warnings.ca.gov.

**Recommended Tools**

- Network Test Software
- Philips Screwdriver
- Network LAN Cable Tester
- Wi-Fi / Wi-Fi Hotspot
- Wi-Fi Analyzer App
- Pliers

#### **Internet Requirements CAPXL / CAPXLV -** Use the information below for router compatibility.

CAPXL/CAPXLV can be connected to a router via a wired connection or Wi-Fi. LiftMaster recommends an Internet speed of 25Mbps (Mbits per second) download, 10Mbps upload for best video performance (minimum 10Mbps download speed, 5Mbps upload speed for each CAPXL supporting video camera feeds).

*NOTE:* These upload/download speeds should be met when considering usage of other devices on the network like cameras and computers.

#### **CAPXL / CAPXLV Wi-Fi Security Compatibility**

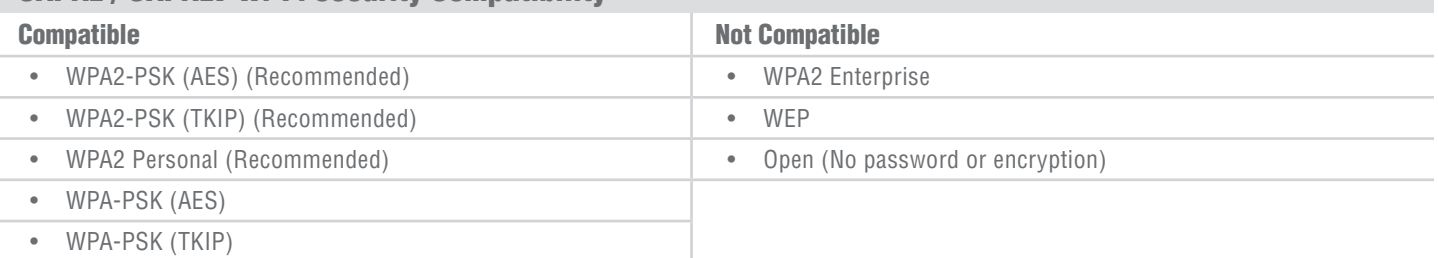

#### **Additional Compatibility Considerations**

- Don't use Wi-Fi extender devices. These may introduce latency in the connection leading to choppy or loss of reliable video transmission.
- If using a Wi-Fi signal strength tool or app, a continuous Wi-Fi signal strength connection of at least -65 DBM (numbers closer to zero are stronger strength) at the CAPXL / CAPXLV must be guaranteed to ensure an acceptable connection to the local network.
- Hidden network SSID's are not supported. The network must be selectable from the CAPXL / CAPXLV display.
- Wi-Fi networks requiring secondary authentication are not supported, for example, Hotels and airport Wi-Fi.
- When checking signal strength in CAPXL / CAPXLV admin mode, we recommend at least two bars, as shown on the CAPXL screen.
- If two bars are not available, relocate the router, the antenna or use accessory WFAEXT (Wi-Fi Antenna Extension Kit – 15') to move the CAPXL / CAPXLV antenna higher up or to a location resulting in two or more bars.

#### **Installation**

- 1. Open CAPXL and remove the existing black camera bracket (top middle) by loosening and removing the wingnut.
- 2. Ensure CAPXL camera window is clean and free of any obstructions. Cleaning the camera window with a clean lens wipe or lens cloth is recommended.
- 3. Remove all items from shipping carton and ensure all required items are present: camera assembly, camera bracket, USB cable, and mounting hardware bag.
- 4. Use the mounting hardware to attach the new bracket with camera to the CAPXL. Securely tighten.
- 5. Use pliers to unplug the upper right dummy plug from USB socket on control board (controller). **(Figure 1.A)**
- **6. USB PORT #3 MUST BE USED** to connect the camera. The Micro USB end of the USB cable goes into the camera and the standard USB end of the cable specifically connects to USB port 3, (the upper right USB port on the controller.) **(See Figure 1.B)**
- 7. Route and secure USB cable with included tie-wraps. **(Figure 2)**
- 8. Turn on power to the CAPXL.
- 9. Enter CAPXL Admin Mode using the #1 dip switch. Select the "Audio / Video" tab and confirm the video feed appears, the angle and orientation is correct. **(Figure 3)**
- 10. Refer to the myQ**®** Business™ Quickstart Guide and visit the help section of the myQ**®** Business™ website for tutorial videos and futher assistance with setting up the camera functions. Features such as the recording of events, the Guest View Feature, and more are set up within the myQ**®** Business™ account.

#### **Access your myQ® Business™ account at:** https://www.myQBusiness.com

#### **myQ® Business™ Help and Tutorial Videos:** https://www.myQBusiness.com/Help

**NOTE:** Options such as live streaming within myQ<sup>®</sup> Business™ require an access control subscription.

**NOTE:** Please refer to the specific jurisdiction to determine if specific signage will be required for video use and monitoring.

#### **Carton Inventory**

- Camera assembly
- Camera bracket
- USB cable
- Mounting hardware bag (2x Screws)

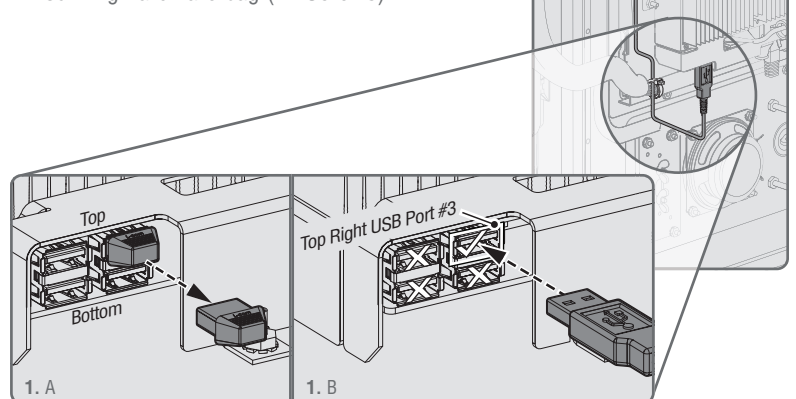

Figure 1. Removing the dummy USB and connecting to USB Port #3 on the upper right side of the controller.

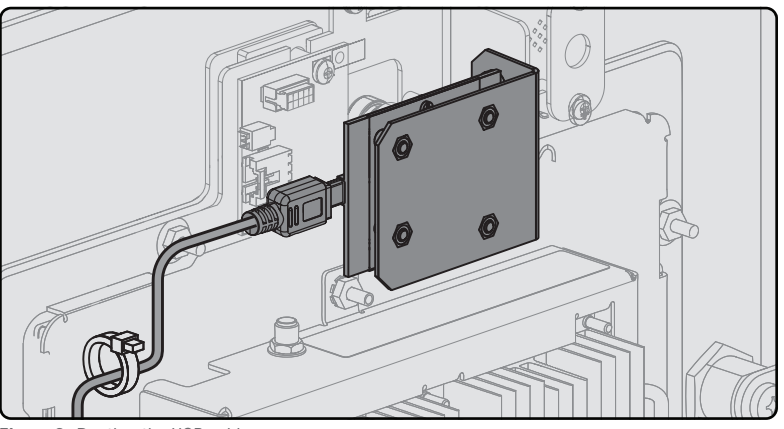

**Figure 2. Routing the USB cable** 

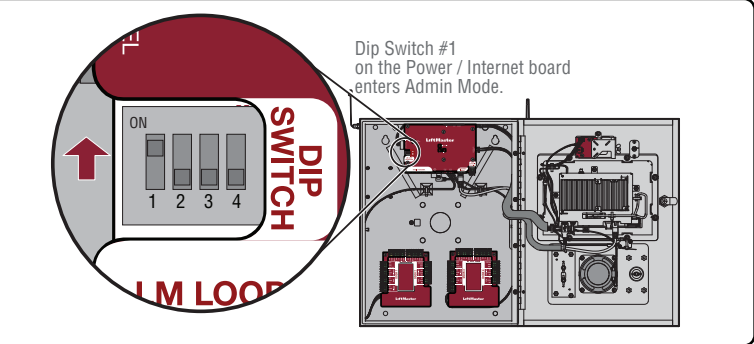

**Figure 3.** Admin Mode.

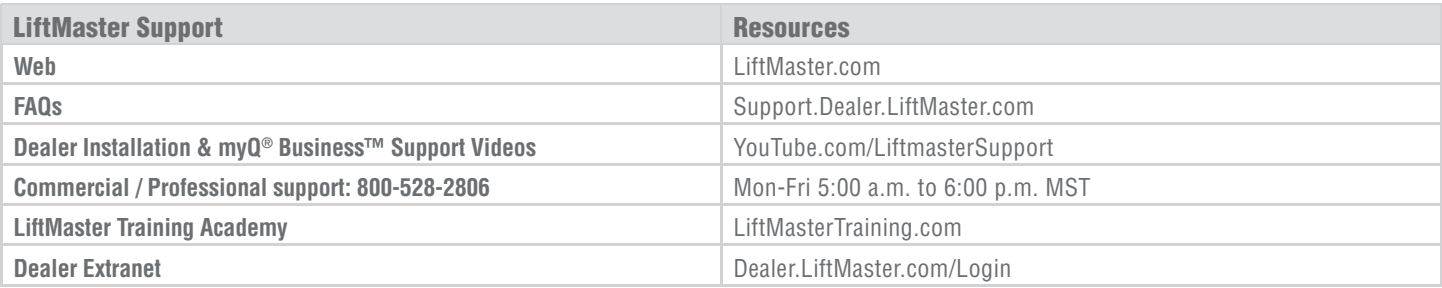

Check out our CAPXL videos on YouTube. Go to YouTube.com/LiftmasterSupport, and search within the channel for "CAPXL".

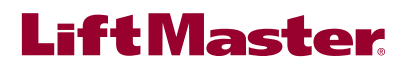

# my Q. business"

# **CAPXLCAM – Trousse de caméra USB**

**Mode d'installation de la caméra USB dans le CAPXL**

### **A A AVERTISSEMENT**

Afin de prévenir le risque de BLESSURES GRAVES ou MORTELLES, débrancher l'alimentation électrique à l'actionneur AVANT l'installation.

TOUTES les connexions électriques DOIVENT être réalisées par un professionnel compétent.

#### **Avant l'installation de la caméra :**

*REMARQUE :* La CAPXLCAM est la seule caméra USB prise en charge par les fonctions vidéo du CAPXL et <sup>®</sup> de™ myQ Business. La CAPXLCAM est la seule caméra évaluée par l'UL pour utilisation avec le CAPXL.

- **1. Prendre note de tous les paramètres de connectivité internet avant toute mise à jour logicielle.** Lors de la mise à jour logicielle, les paramètres internet seront supprimés. Aller à l'écran de connexion du CAPXL en mode Admin et noter ou prendre une photo des paramètres.
- 2. S'assurer que le CAPXL est en marche**Logiciel version 2.0** ou ultérieure. **Avertissement :** Le processus de mise à niveau du CAPXL exige un redémarrage et le dispositif pourrait ne pas être fonctionnel pendant 30 minutes pendant que la mise à niveau est réalisée. Vérifier que les barrières/portes sont ouvertes ou que les résidents ont d'autres moyens d'entrer dans le complexe résidentiel pendant cette brève période avant d'appuyer sur le bouton « Upgrade » dans myQ **®** Business™. Il faudra peut-être recourir au service d'un technicien pour assurer un bon fonctionnement et une circulation fluide des résidents.
- 3. Se connecter à myQ**®**Business™ Pour mettre à jour le CAPXL à la version logicielle la plus récente. Couper l'alimentation en déconnectant l'entrée d'alimentation sur la carte I/O.
- 4. Retirer le capuchon protecteur de la lentille de la caméra.

 *REMARQUE :* Le capuchon protection de la lentille de la caméra doit être retiré avant de la monter dans le CAPXL.

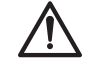

**AVERTISSEMENT :** Ce produit peut vous exposer à des produits chimiques, y compris du plomb, reconnus par l'État de la Californie comme étant cancérigènes ou pouvant causer des anomalies congénitales ou d'autres préjudices à l'appareil reproducteur. Pour plus d'information, aller à www.P65Warnings.ca.gov.

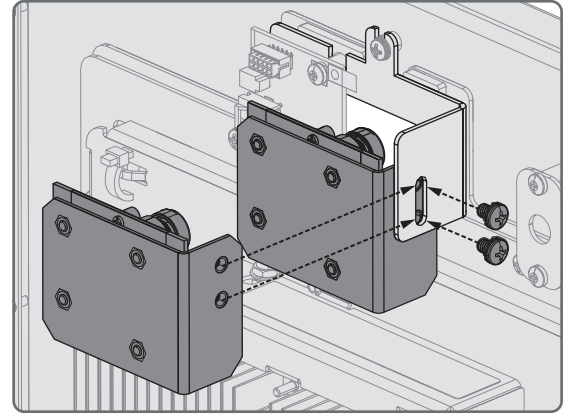

**Outils recommandés**

- Logiciel de mise à l'essai du réseau
- Tournevis à tête cruciforme
- Testeur de câblage de réseau local
- Wi-Fi / point d'accès sans fil Wi-Fi
- Wi-Fi Appli d'analyse
- Pinces

**Exigences internet du CAPXL / CAPXLV -** Se servir de l'information ci-dessous pour vérifier la compatibilité du routeur.

Le CAPXL / CAPXLV peut être connecté à un routeur par le biais d'une connexion câblée ou par le Wi-Fi. LiftMaster recommande une vitesse internet de 25 Mb/s (Mbit par seconde) pour le téléchargement, de 10 Mb/s pour le téléversement afin d'assurer le meilleur rendement vidéo (vitesse minimale de téléchargement de 10 Mb/s, vitesse de téléversement de 5 Mb/s pour chaque CAPXL prenant en charge la transmission à la caméra).

*REMARQUE :* Ces vitessesde téléchargement/téléversement devraient être assurées lorsqu'on envisage d'utiliser d'autres dispositifs sur le réseau comme des caméras et des ordinateurs.

#### **Compatibilité de sécurité avec le CAPXL / CAPXLV Wi-Fi**

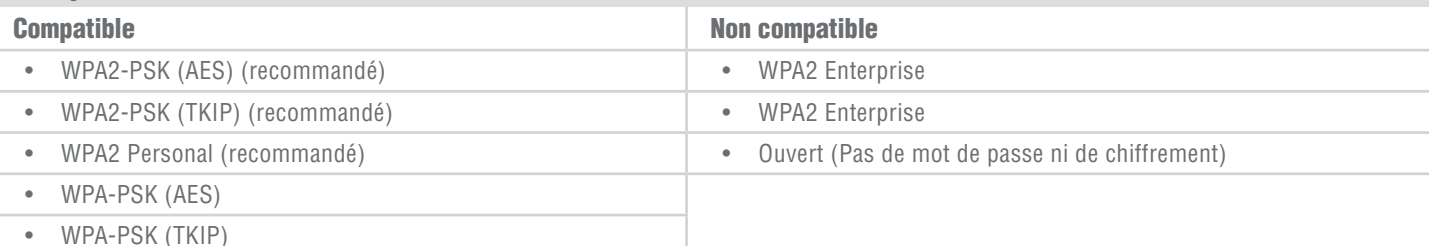

#### **Considérations supplémentaires de compatibilité**

- Ne pas utiliser d'amplificateurs de signal Wi-Fi Ceux-ci peuvent créer un délai de transit dans la connexion entraînant une transmission vidéo intermittente ou manquant de fiabilité.
- Si un outil ou une appli de puissance du signal Wi-Fi est utilisé, une connexion ayant une puissance de signal Wi-Fi d'au moins -65 DBM (les nombres plus proches de zéro indiquent un signal plus puissant) au CAPXL / CAPXLV doit être garantie pour assurer une connexion acceptable au réseau local.
- Les noms de réseau sans fil cachés ne sont pas pris en charge. Le réseau doit être sélectionnable à partir de l'écran d'affichage du CAPXL / CAPXLV.
- Les réseaux Wi-Fi exigeant une authentification secondaire ne sont pas pris en charge, par exemple, les réseaux Wi-Fi d'hôtels et d'aéroports.
- Lors de la vérification de la puissance du signal en mode Admin du CAPXL / CAPXLV, on recommande d'obtenir au moins deux barres, comme illustré à l'écran du CAPXL.
- Si deux barres ne sont pas disponibles, relocaliser le routeur, l'antenne ou utiliser l'accessoire WFAEXT (trousse de rallonge d'antenne Wi-Fi – 4,6 m [15 pi]) pour déplacer l'antenne du CAPXL / CAPXLV plus haut ou à un endroit permettant d'obtenir deux barres ou plus.

#### **Installation**

- 1. Ouvrir le CAPXL et retirer le support noir existant de la caméra (au centre supérieur) en desserrant et en enlevant l'écrou à oreilles.
- 2. S'assurer que la fenêtre de la caméra du CAPXL est propre et libre de toute obstruction. On recommande de nettoyer la fenêtre de la caméra avec un chiffon spécialement prévu pour nettoyer la lentille d'une caméra.
- 3. Retirer tous les articles de la boîte d'expédition et vérifier que rien ne manque : assemblage de la caméra, support de caméra, câble USB et sac de quincaillerie de montage.
- 4. Utiliser la quincaillerie de montage pour fixer le nouveau support avec la caméra au CAPXL. Serrer fermement.
- 5. Utiliser des pinces pour débrancher le bouchon fantôme supérieur droit de la prise USB sur la carte logique (contrôleur). **(Figure 1.A)**
- **6. LE PORT USB NO 3 DOIT ÊTRE UTILISÉ** pour connecter la caméra. L'extrémité micro USB du câble USB se branche dans la caméra et l'extrémité USB standard du câble se connecte spécifiquement au port USB no 3, (le port supérieur droit sur le contrôleur.) **(Voir la Figure 1.B)**
- 7. Acheminer et fixer le câble USB avec les attaches autobloquantes. **(Figure 2)**
- 8. Mettre le CAPXL sous tension.
- 9. Mettre le CAPXL en mode d'administration en utilisant le commutateur DIP no 1. Sélectionner l'onglet « Audio / Vidéo » et confirmer que la transmission vidéo apparaît et que l'angle et l'orientation sont corrects. **(Figure 3)**
- 10. Consulter le Guide de démarrage rapide**®** de™ et visiter la section d'aide du site Web de myQ**®** Business™ pour des tutoriels vidéo et une assistance supplémentaire AVC la configuration des fonctions de la caméra. Des fonctions comme l'enregistrement des événements, la fonction de vue des invités et plus encore sont réglés à partir du compte myQ**®** Business™ .

#### **Accéder au compte myQ® Business™ à :** https://www.myQBusiness.com

**Aide et tutoriels vidéo® de™ :** https://www.myQBusiness.com/Help

*REMARQUE :* Les options comme la diffusion vidéo en continu dans myQ® Business™ exige un abonnement de contrôle d'accès.

*REMARQUE :* Consulter la juridiction particulière pour déterminer si une signalisation particulière est exigée pour l'utilisation et la surveillance vidéo.

#### **Contenu de la boîte**

- Assemblage de la caméra
- Support de la caméra
- Câble USB
- Sac de visserie de montage (2x vis)

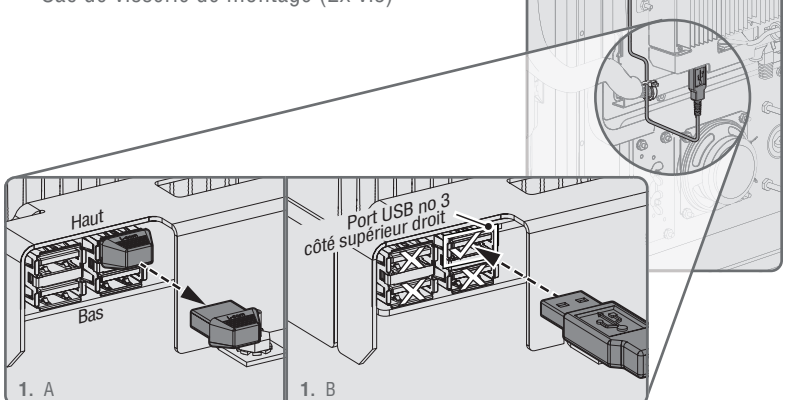

**Figure 1.** Dépose du bouchon fantôme USB et connexion au port USB no 3 sur le côté supérieur droit du contrôleur.

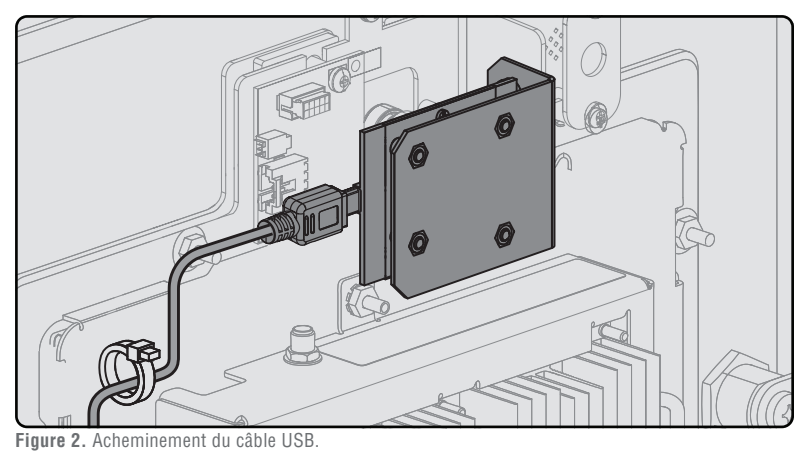

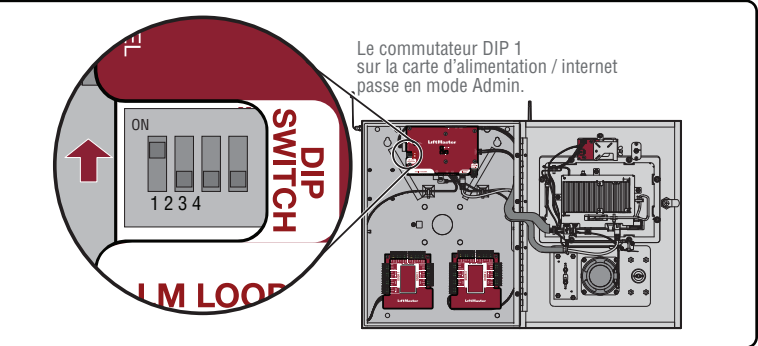

**Figure 3.** Mode Admin.

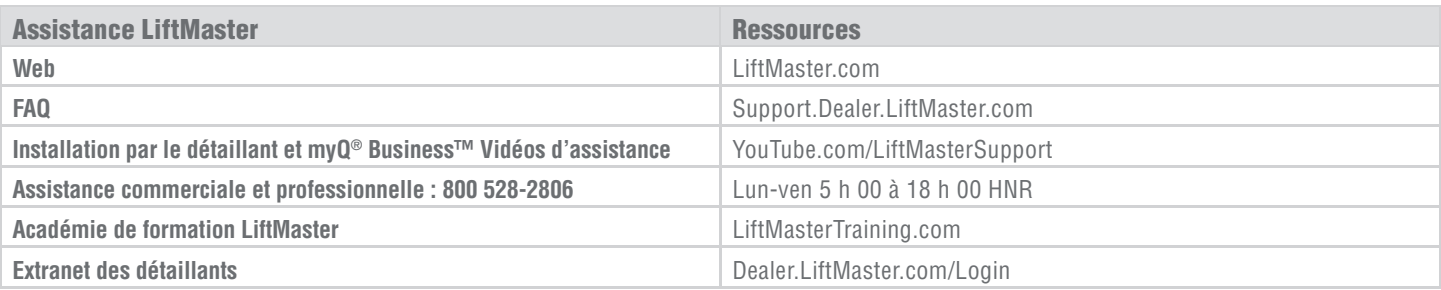

Consulter nos vidéos sur le CAPXL sur YouTube. Aller à YouTube.com/LiftmasterSupport et rechercher « CAPXL » sur la chaîne.

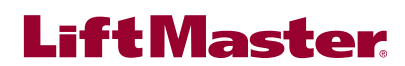

# my Q. business

# **A AADVERTENCIA**

Para evitar una posible LESIÓN GRAVE o la MUERTE, desconecte la energía eléctrica del operador ANTES de la instalación. TODAS las instalaciones y conexiones eléctricas DEBEN ser realizadas por una persona calificada.

#### **Antes de instalar la cámara**

*NOTA:* CAPXLCAM es la única cámara USB compatible con las funciones® de video de™ CAPXL y myQ Business. CAPXLCAM es la única cámara evaluada por UL para el uso con CAPXL.

- **1. Tome nota de todos los ajustes de conectividad a Internet antes de realizar cualquier actualización de firmware.** Cuando actualice el firmware, se eliminarán los ajustes de Internet. Vaya a la pantalla de conexión del CAPXL en modo administrador y anote o tome una foto de los ajustes.
- 2. Asegúrese de que el CAPXL esté ejecutándose **Firmware versión 2.0** o más reciente. **Advertencia:** El proceso de actualización de CAPXL requiere un reinicio y es posible que no funcione por hasta 30 minutos mientras se realice esta actualización. Asegúrese de que las puertas o los portones estén abiertos o que los residentes tengan un medio alternativo para ingresar a la comunidad durante este breve período antes de presionar el botón de actualizar en myQ**®** Business.™. Esto puede exigir que haya un técnico en el sitio para garantizar el funcionamiento seguro y el flujo de residentes.
- 3. Inicie sesión en myQ<sup>®</sup>Business<sup>™</sup> para actualizar el CAPXL a la última versión de firmware. Suspenda el suministro eléctrico desconectando la entrada de energía en la tarjeta de E/S.
- 4. Retire le tapa protectora de la LENTE del ensamblaje de la cámara.

 *NOTA:* la tapa protectora de la lente se debe retirar antes de realizar el montaje en el CAPXL.

# **CAPXLCAM – Juego de cámara USB**

**Instrucciones para instalar la cámara USB en el CAPXL**

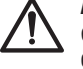

**ADVERTENCIA:** Este producto puede exponerle a productos químicos (incluido el plomo), que a consideración del estado de California causan cáncer, defectos congénitos u otros daños reproductivos. Para obtener más información, visite www.P65Warnings.ca.gov.

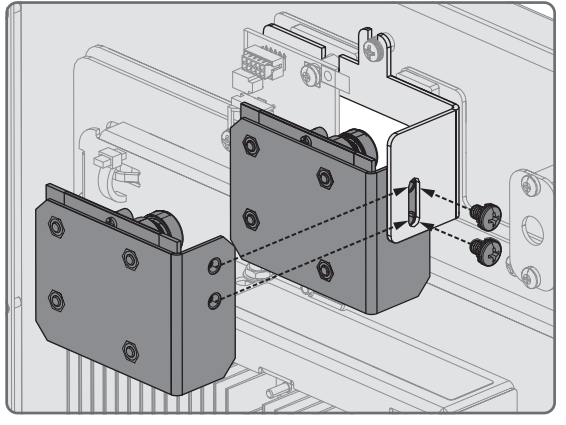

#### **Herramientas recomendadas**

- Software de prueba de la red
- Destornillador Phillips
- Probador de cable de red LAN
- Wi-Fi/Punto de acceso de Wi-Fi
- Aplicación Wi-Fi Analyzer
- Pinzas

#### **Requisitos de Internet del CAPXL/CAPXLV -** Use la información siguiente para conocer la compatibilidad del router.

El CAPXL/CAPXLV se puede conectar a un router mediante una conexión cableada o a través de Wi-Fi. LiftMaster recomienda una velocidad de Internet de 25 Mbps (Mbits por segundo) de descarga, 10 Mbps de subida para un mejor desempeño de video (mínimo 10 Mbps de velocidad de descarga, 5 Mbps de velocidad de subida por cada CAPXL que admita entradas de cámaras de video).

*NOTA:* Estas velocidadesde subida/descarga deben cumplirse si se considera el uso de otros dispositivos en la red, como cámaras y computadoras.

#### **Compatibilidad de seguridad del Wi-Fi con el CAPXL/CAPXLV**

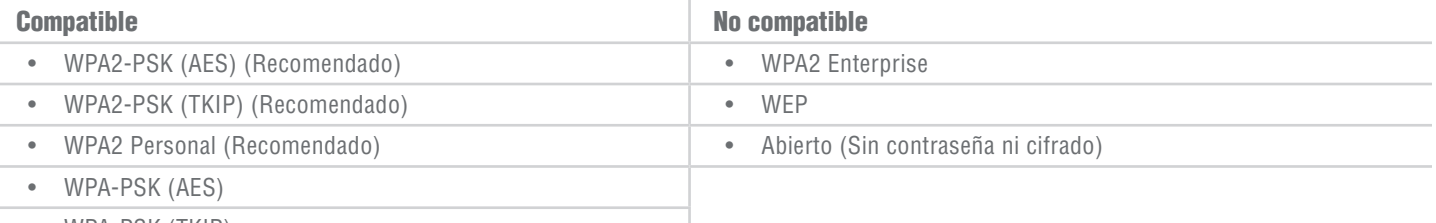

• WPA-PSK (TKIP)

#### **Otras consideraciones de compatibilidad**

- No use dispositivos amplificadores de Wi-Fi. Estos pueden introducir latencia en la conexión, lo que conduce a una transmisión de video entrecortada o poco confiable.
- Si usa una herramienta o aplicación de intensidad de señal Wi-Fi, debe garantizarse una conexión con una intensidad de señal de por lo menos -65 DBM (los números más cercanos a cero son los de intensidad más fuerte) en el CAPXL/CAPXLV para asegurar una conexión aceptable a la red local.
- Las SSID de red ocultas no son compatibles. La red debe poder seleccionarse desde la pantalla del CAPXL/CAPXLV.
- Las redes de Wi-Fi que requieren autenticación secundaria no son compatibles, por ejemplo, el Wi-Fi de hoteles y aeropuertos.
- Al comprobar la potencia de la señal en modo administrador del CAPXL/CAPXLV, recomendamos por lo menos dos barras, tal como se muestra en la pantalla del CAPXL.
- Si no tiene dos barras, reubique el router o la antena, o use el accesorio WFAEXT (juego de extensión de antena de Wi-Fi de 4.6 m [15 pies]) para mover la antena del CAPXL/ CAPXLV más arriba o a una ubicación donde detecte dos o más barras de señal.

#### **Instalación**

- 1. Abra el CAPXL y retire la ménsula negra de la cámara (superior media) aflojando y retirando la tuerca mariposa.
- 2. Asegúrese de que la ventana de la cámara del CAPXL esté limpia y libre de obstrucciones. Se recomienda limpiar la ventana de la cámara con una toallita o un paño limpio.
- 3. Retire todos los artículos de la caja de envío y asegúrese de que no falte ningún artículo: ensamblaje de cámara, ménsula de cámara, cable USB y bolsa de herrajes de montaje.
- 4. Use los herrajes de montaje para sujetar la ménsula nueva con la cámara al CAPXL. Ajuste bien.
- 5. Use las pinzas para desenchufar el enchufe falso superior derecho de la entrada USB en la tarjeta de control (controlador). **(Figura 1.A)**
- **6. SE DEBE UTILIZAR LA ENTRADA USB N.º 3** para conectar la cámara. El extremo Micro USB del cable USB se conecta a la cámara y el extremo USB estándar se conecta específicamente al puerto USB 3 (el puerto USB superior derecho en el controlador.) **(Consulte la Figura 1.B)**
- 7. Pase el cable USB y sujételo con las bandas de sujeción que se incluyen. **(Figura 2)**
- 8. Encienda la alimentación al CAPXL.
- 9. Ingrese al modo Administrador del CAPXL usando el interruptor dip N.º 1. Seleccione la pestaña "Audio/Video" y confirme si aparece la señal de video y si el ángulo y la orientación son correctos. **(Figura 3)**
- 10. Consulte la Guía de inicio rápido de myQ**®** Business™ y visite la sección de ayuda del sitio web de myQ**®** Business™ para ver los videos de tutorial y obtener más asistencia con la configuración de los funciones de la cámara. Las funciones tales como el registro de eventos, la función de vista del visitante y muchas otras se configuran en la® cuenta<sup>™</sup> myQ Business.

### **Acceda a su® cuenta myQ™ Business en:**

https://www.myQBusiness.com

**myQ® Business™ Videos de ayuda y tutoriales:** https://www.myQBusiness.com/Help

*NOTA:* Las opciones tales como transmisión en vivo en myQ® Business™ requieren una suscripción de control de acceso.

**NOTA:** Consulte la jurisdicción específica para determinar si se requiere una señalización específica para el uso del video y el monitoreo.

#### **Contenido de la caja**

- Ensamblaje de la cámara
- Ménsula de la cámara
- Cable USB
- Bolsa de herrajes de montaje (2x tornillos)

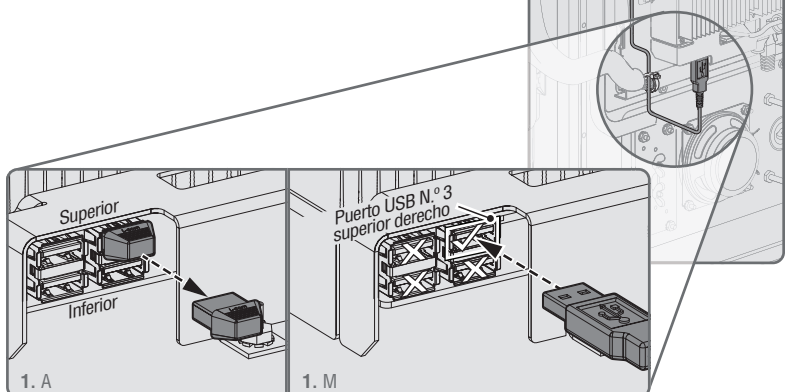

Figura 1. Retirar el USB falso y conectar el cable USB al puerto USB N.º 3 en el lado superior derecho del controlador.

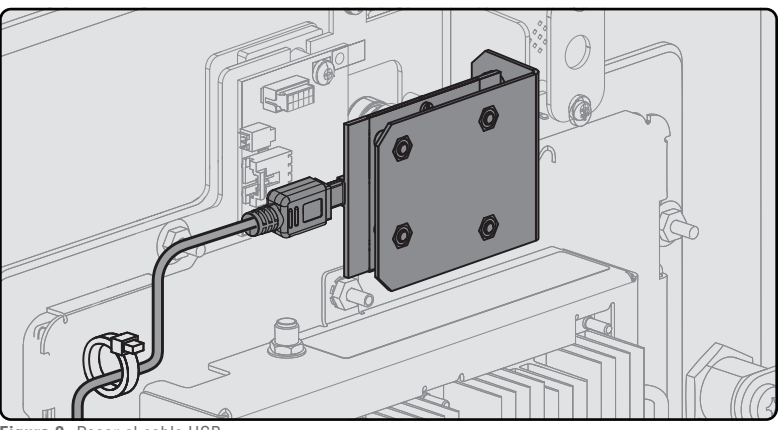

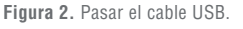

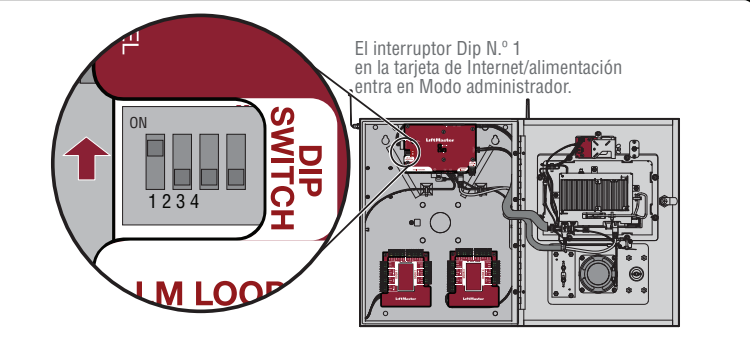

**Figura 3.** Modo Administrador.

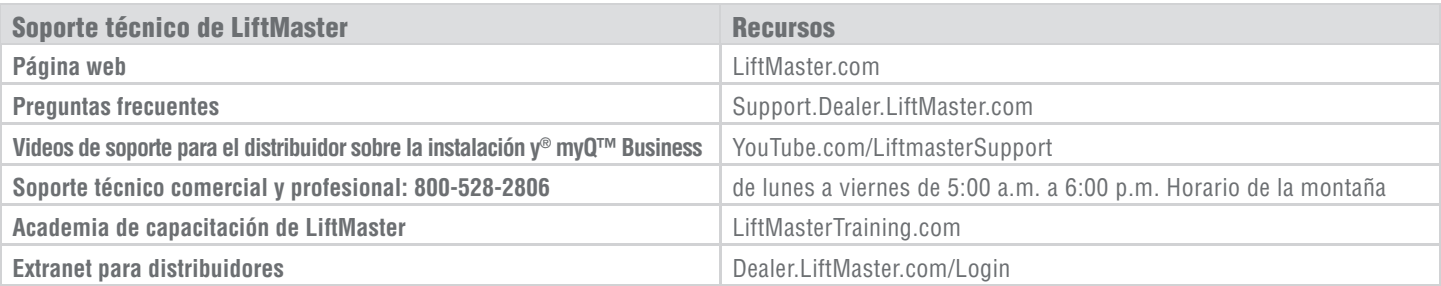

Mire nuestros videos acerca del CAPXL en Youtube. Vaya a YouTube.com/LiftmasterSupport y busque "CAPXL" en el canal.

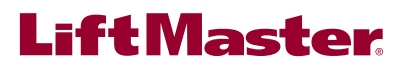

© 2020 LiftMaster All rights reserved. Tous droits réservés. Todos los derechos reservados.

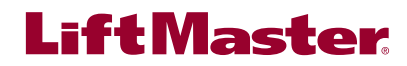